# **Accessing Google Classroom From Home**

### **Step 1:**

Ensure you are using **GOOGLE CHROME** as your internet browser.

## **Step 2:**

Type **GLOW LOGIN** into your search bar which should bring you to the link to the GLOW Website <https://glow.rmunify.com/>

Click on the address to reach the GLOW login screen (Shown below)

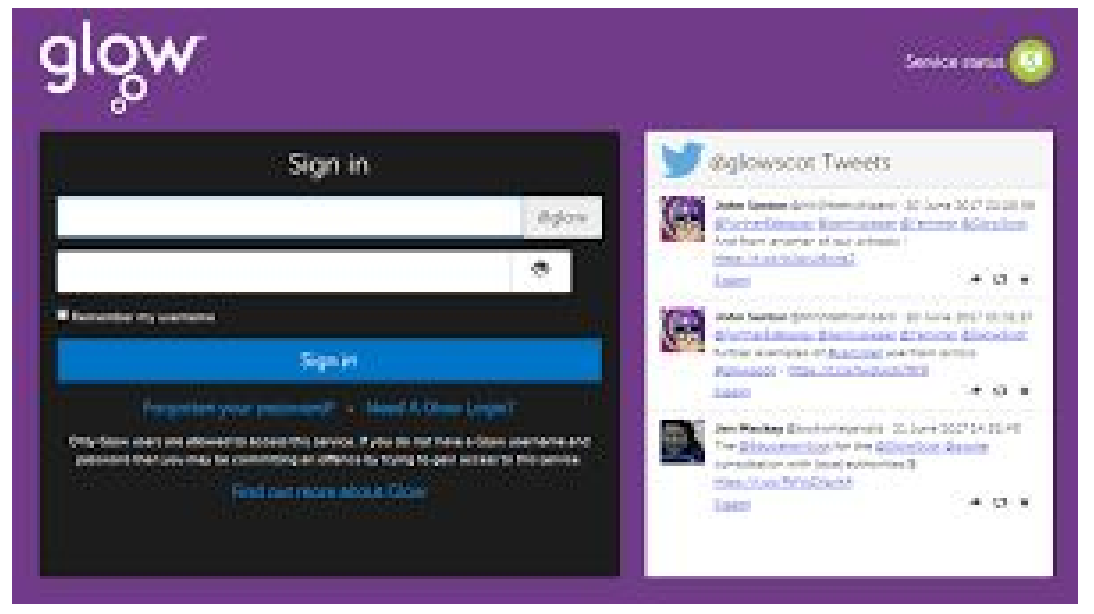

#### **Step 3:**

Type your Glow login into the top screen e.g. **gw16smithjohn**

Type your password eg. **p032 glow1** in the second box and choose **SIGN IN**

#### **Step 4:**

This will take you to the GLOW Launchpad (shown below)

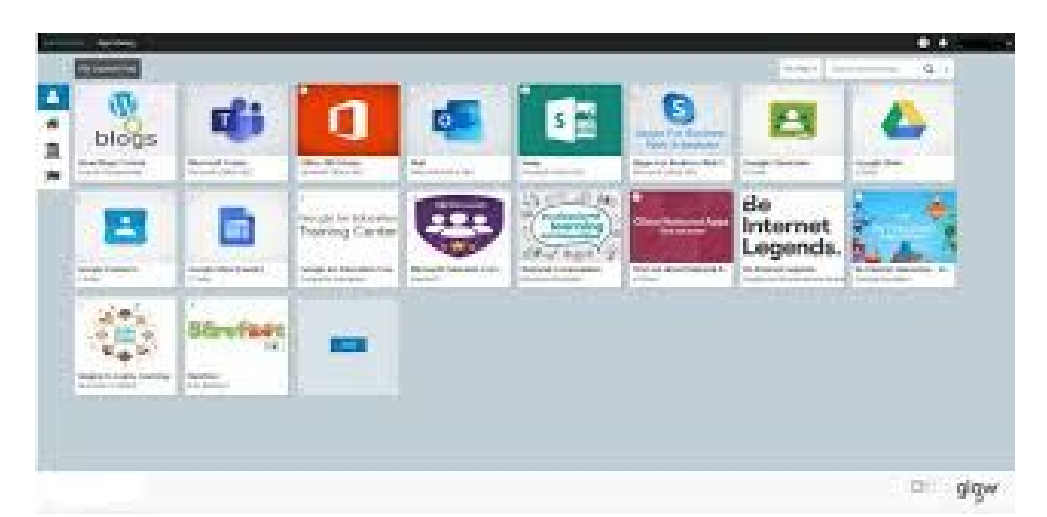

# **Step 5:**

Click on the Google Classroom Tile:

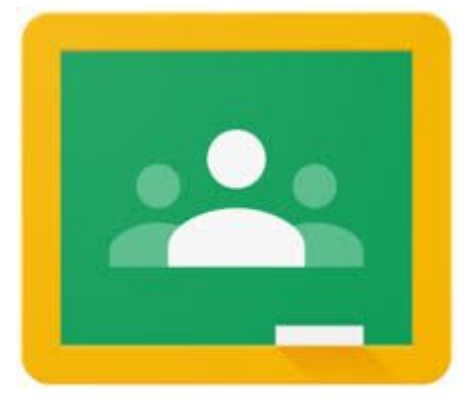

### **Step 6:**

When you click on the tile you will be taken to the class Google Classroom (example shown)

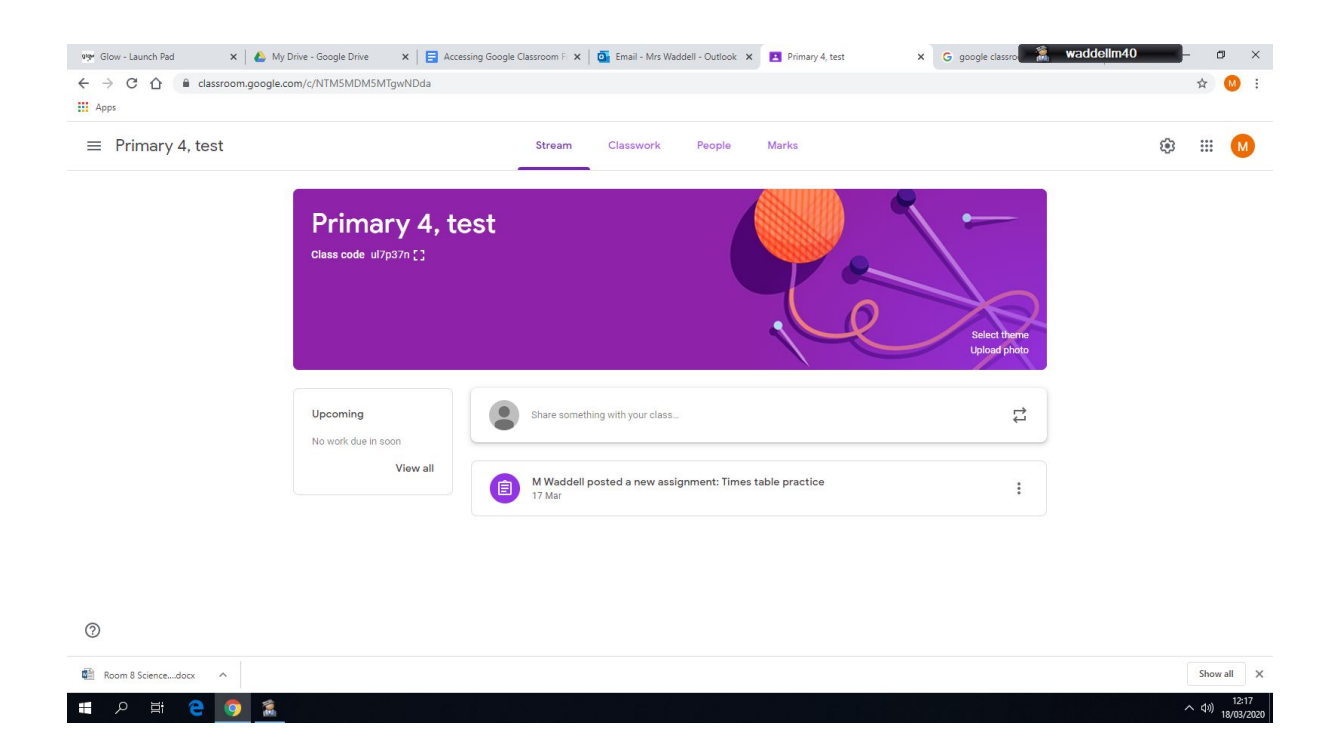

#### **Step 7:**

Use the **STREAM** area to write a note to the teacher or answer any questions set by the teacher.

If the teacher adds a new task this will show on here to let you know something new has been added.

#### **Step 8:**

The **CLASSWORK** area is where all your work is shown. Click on any activity to access it. (example shown)

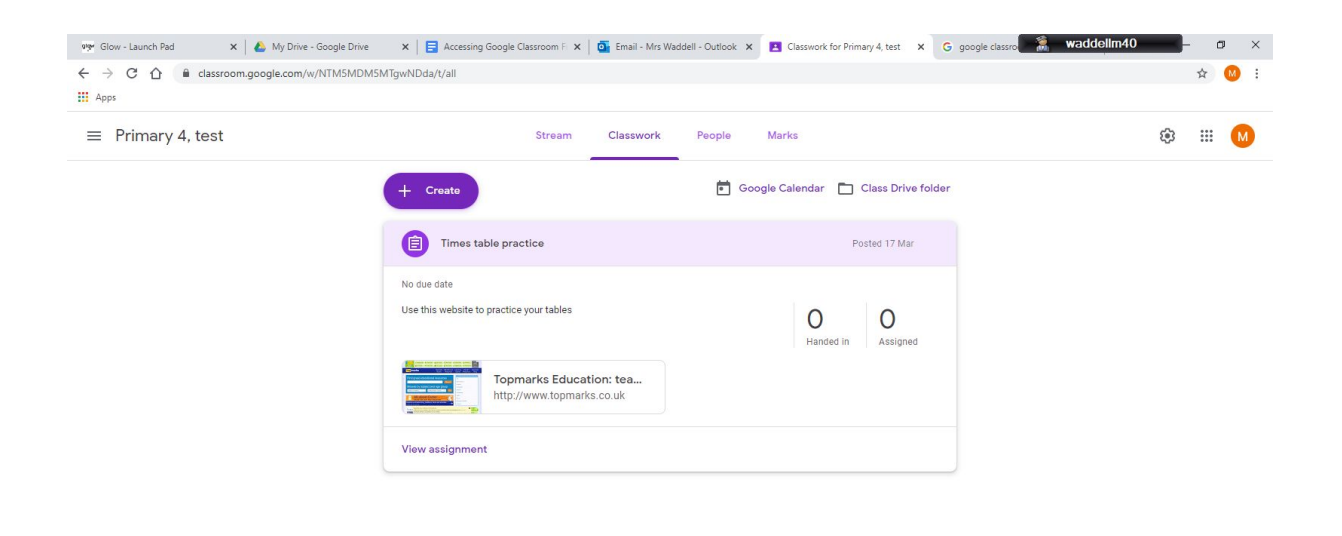

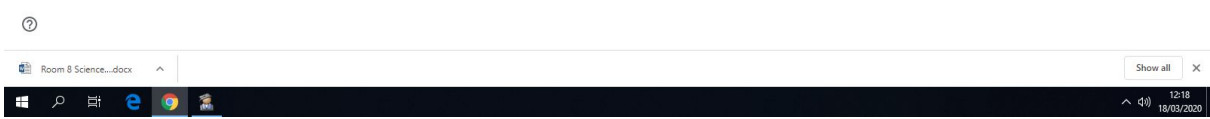